## Proneer

## **System Firmware Update Instructions for Certain Pioneer Audio Receivers (DEH-X6900BT, DEH-X6910BT, MVH-X690BS, and MVH-X691BS)**

This firmware update (version 8.38) applies only to the following models of Pioneer products sold in the United States and Canada.

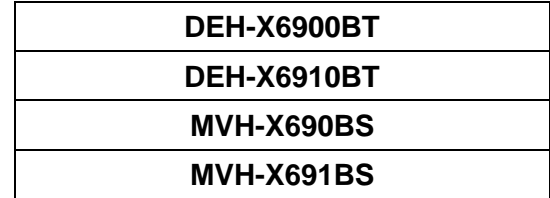

### **IMPORTANT**

Please download and print these firmware update instructions before downloading and installing the firmware update. It is important that you complete all steps correctly and in the order described below.

Note: If you have any questions, please contact Pioneer Customer Service toll free at 1-800-421-1404, Monday through Friday, 7:30 AM - 11:30 AM and 12:30 PM - 4:00 PM (Pacific Time), excluding holidays, or by email through [https://parts.pioneerelectronics.com/contact.](https://parts.pioneerelectronics.com/contact)

In order to perform this update, the following items are needed:

- Pioneer receiver listed above
- A USB storage device with the following requirements:
	- 2 GB or larger in capacity, formatted to FAT32
	- Should be blank (should not contain any files)

### **CAUTION**

- **DO NOT** turn your unit off, eject the USB storage device while the firmware is being updated.
- You can only update the firmware when the vehicle is stopped and the parking brake is engaged.

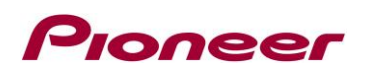

## **Checking the firmware version**

Check whether the firmware of your unit needs to be updated by checking the version number of the firmware.

#### **Procedure:**

- 1. Start the vehicle engine.
- 2. If AV Source is on, press and hold SRC/OFF to set the unit Source OFF.

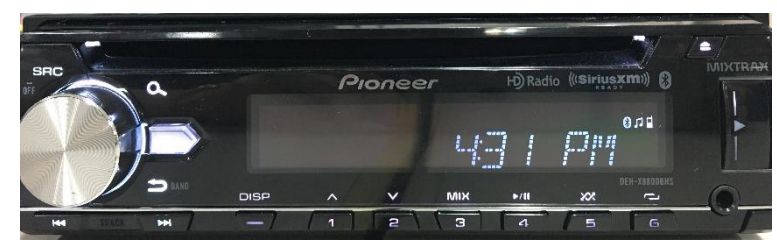

3. Press M.C. (multi-control) dial to display the "Initial" menu, then press to confirm.

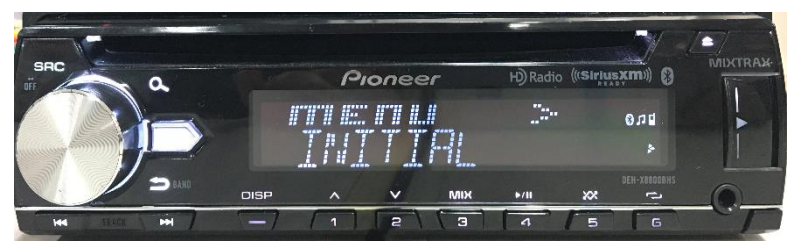

4. Turn M.C. dial to select "SYSTEM UPDATE", then press to confirm.

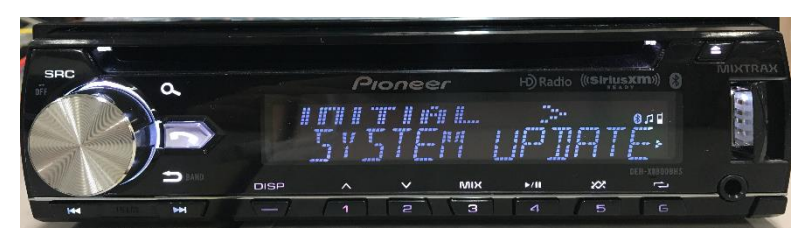

5. Select the "SYSTEM INFO", then press to confirm.

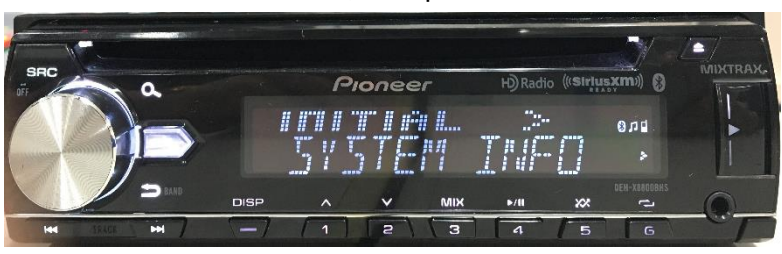

6. After the "SYSTEM INFO" screen appears, check the firmware version.

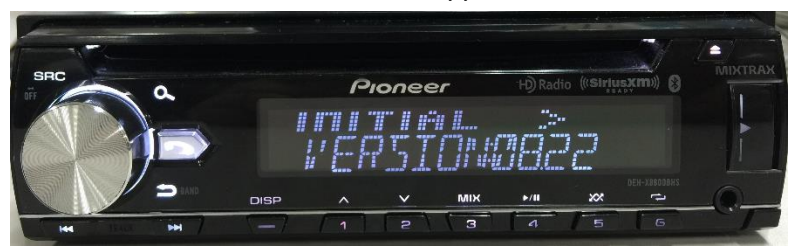

7. Verify that the firmware on your unit is not already 8.38.

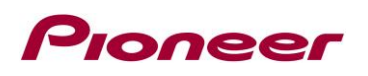

## **Downloading the firmware update files from Pioneer's website**

- 1. Download the firmware update files by clicking on the following link and finding your product: [pioneerelectronics.com/firmware](http://www.pioneerelectronics.com/firmware)
- 2. Extract the download file.

The Downloaded ZIP file will produce the following file when decompressed: (See the table below)

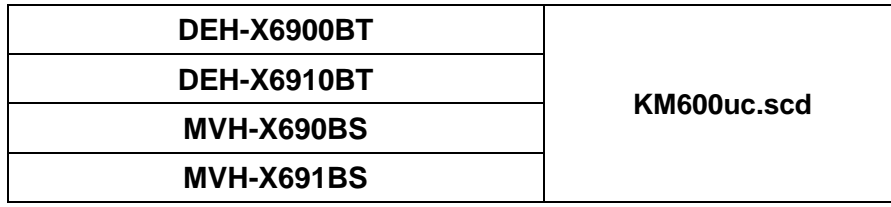

### **Updating the firmware on your Unit**

### **IMPORTANT**

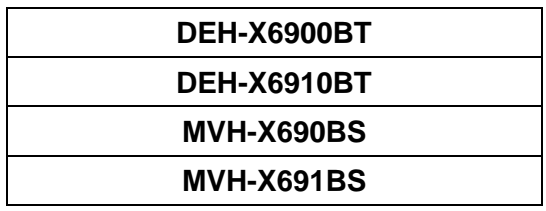

- DO NOT perform this firmware update if the model number of your Pioneer product is anything other than one of the above models.
- Ensure that the update file is located within the root (top) folder of your USB storage device. There should be no other files within the USB storage device.
- While your unit is being updated, DO NOT turn off the system's power and DO NOT touch the unit's touchscreen as this may result in severe damage to your unit.
- DO NOT remove the USB storage device during the firmware update process.
- Performing the firmware update will restore all settings to their default values.
- Disconnect any external mobile devices that are currently connected to your unit.

## Proneer

### **Procedure:**

- 1. Connect a blank (formatted) USB storage device to your computer, then locate and copy the ".scd" file onto the USB storage device.
- 2. Start the vehicle engine.
- 3. Connect the USB storage device to the USB input on your unit.
- 4. If AV Source is on, press and hold SRC/OFF to set the unit Source OFF.

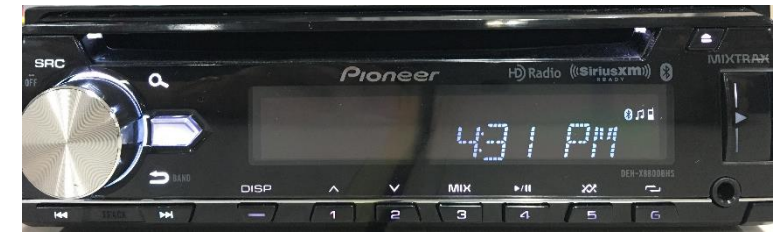

5. Press the M.C. (multi-control) dial to display the Initial menu.

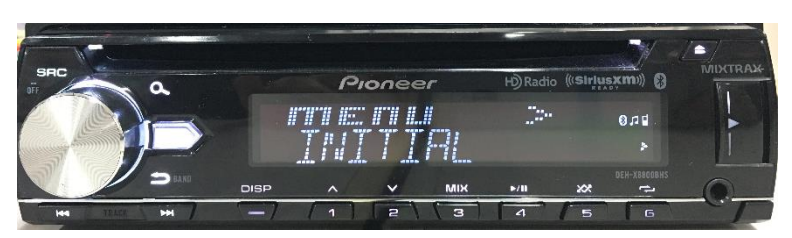

6. Turn M.C. dial to select "SYSTEM UPDATE", then press to confirm.

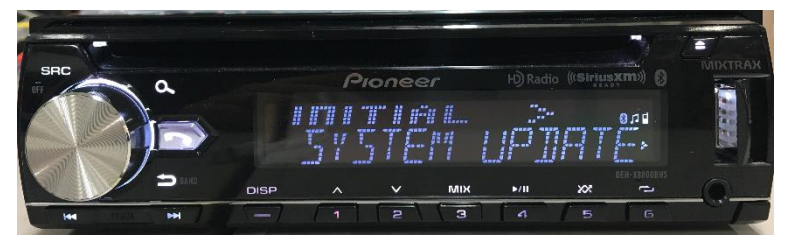

7. Select the "S/W UPDATE" and press to confirm.

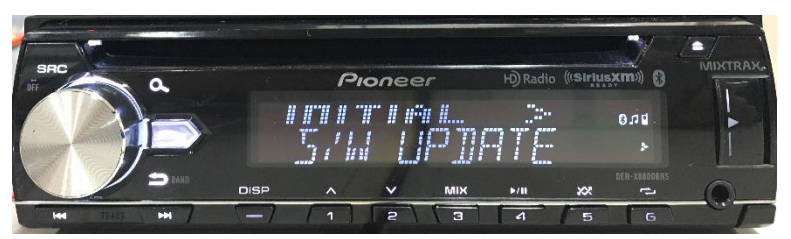

8. The "CHECK FILE" screen should appear.

-> If it shows "ERROR" on the display, try the following

"FILE ERROR" Confirm that the software is correct, then restart the update process or change to a new USB memory.

"ERR->RETRY" Do not turn off the power! The unit will retry the firmware update automatically.

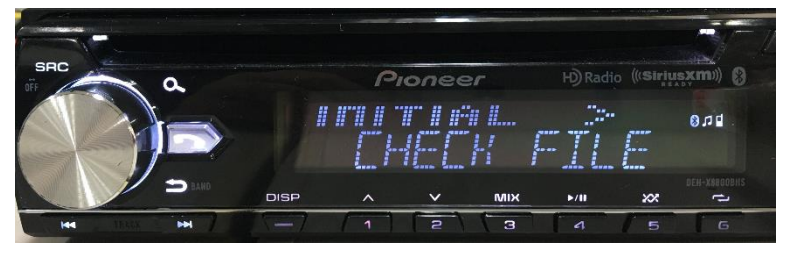

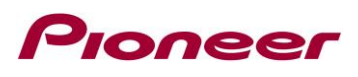

9. After starting, there will be a progress bar while updating.

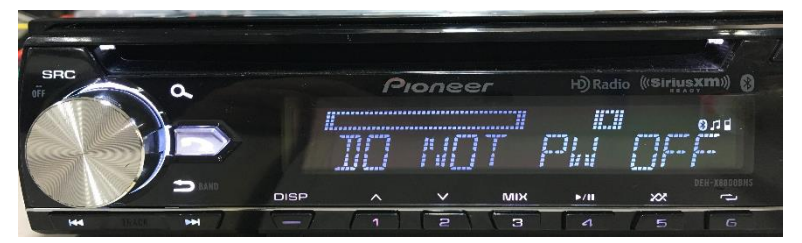

- 10. Wait for until the update is complete, which will take about 5 minutes.
	- -> You will see the following screen if the update has completed successfully.

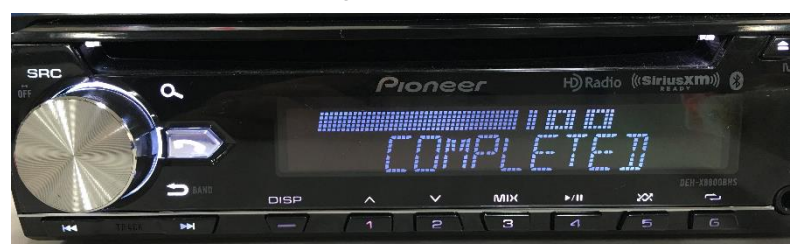

11. The product will reboot after the update is finished. Do not touch anything even when the screen is blacked out. After it has finished rebooting, the screen will return to the menu screen.

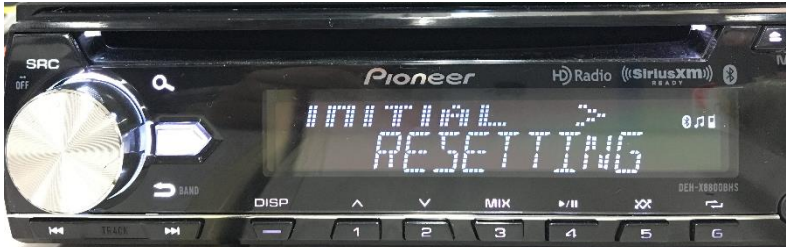

12. The firmware update is now complete. Your Pioneer receiver is now ready for use.

## **Verify that the firmware software has been updated**

Perform the same procedure for "Displaying the firmware version" to check that the firmware has been updated.

#### **Procedure:**

- 1. Start the vehicle engine.
- 2. If AV Source is on, press and hold SRC/OFF.

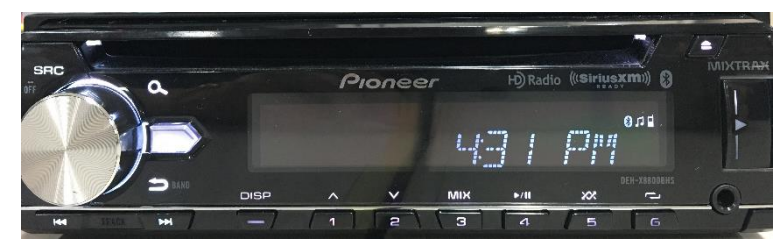

3. Press M.C. (multi-control) dial to display the "Initial" menu, then press to confirm.

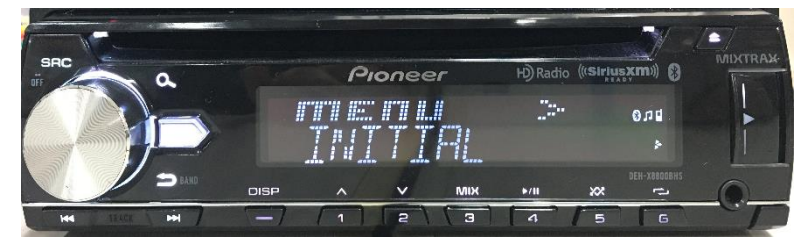

# **Proneer**

4. Turn M.C. dial to select "SYSTEM UPDATE", then press to confirm.

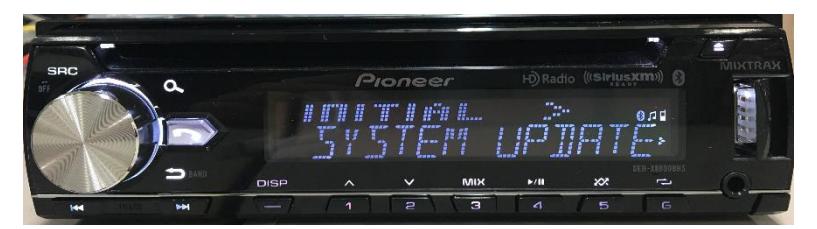

5. Select the "SYSTEM INFO", then press to confirm.

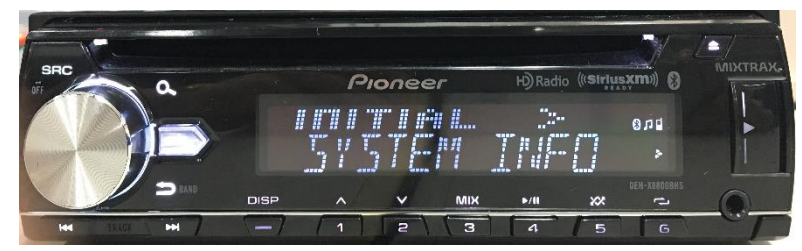

6. After the "SYSTEM INFO" screen appears, check the firmware version.

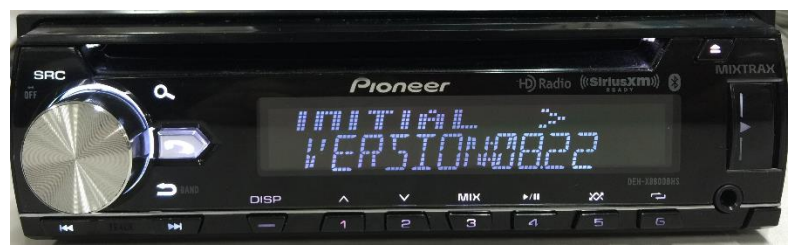

7. Verify that the firmware on your unit is 8.38.

If you have any questions, please contact Pioneer Customer Service toll free at 1-800-421-1404, Monday through Friday, 7:30 AM - 11:30 AM and 12:30 PM - 4:00 PM (Pacific Time), excluding holidays, or online through https:/[/parts.pioneerelectronics.com/contact.](http://parts.pioneerelectronics.com/contact)

------------------------------------------------------------

Copyright 2018 Pioneer Corporation